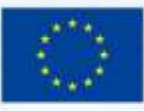

Cofinanciado por el programa Erasmus+ de la Unión Europea

# Realidad Virtual aplicada a la formación vial en la construcción

europea IO3. *ENTREGABLE. Guía para formadores*

Preguntas Frecuentes.

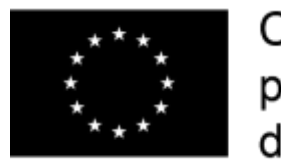

Cofinanciado por el programa Erasmus+ de la Unión Europea

#### Acción Clave 2 | Convocatoria 2018

#### Cooperación para la Innovación y el Intercambio de Buenas Prácticas

Número de Proyecto:

2018-1-ES01-KA202-050294

#### Socios:

- Fundación Laboral de la Construcción. España
- GA Consultores. España
- Formedil Piemonte. Italia
- Centro de Formação Profissional da Indústria da Construção Civil e Obras Públicas do Sul (Cenfic). Portugal
- BTP CFA Indre-et-Loire. Francia

*El apoyo de la Comisión Europea para la elaboración de esta publicación no implica la aceptación de sus contenidos, que es responsabilidad exclusiva de los autores. Por tanto, la Comisión no es responsable del uso que pueda hacerse de la información aquí difundida*

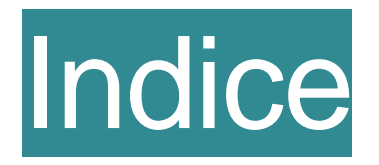

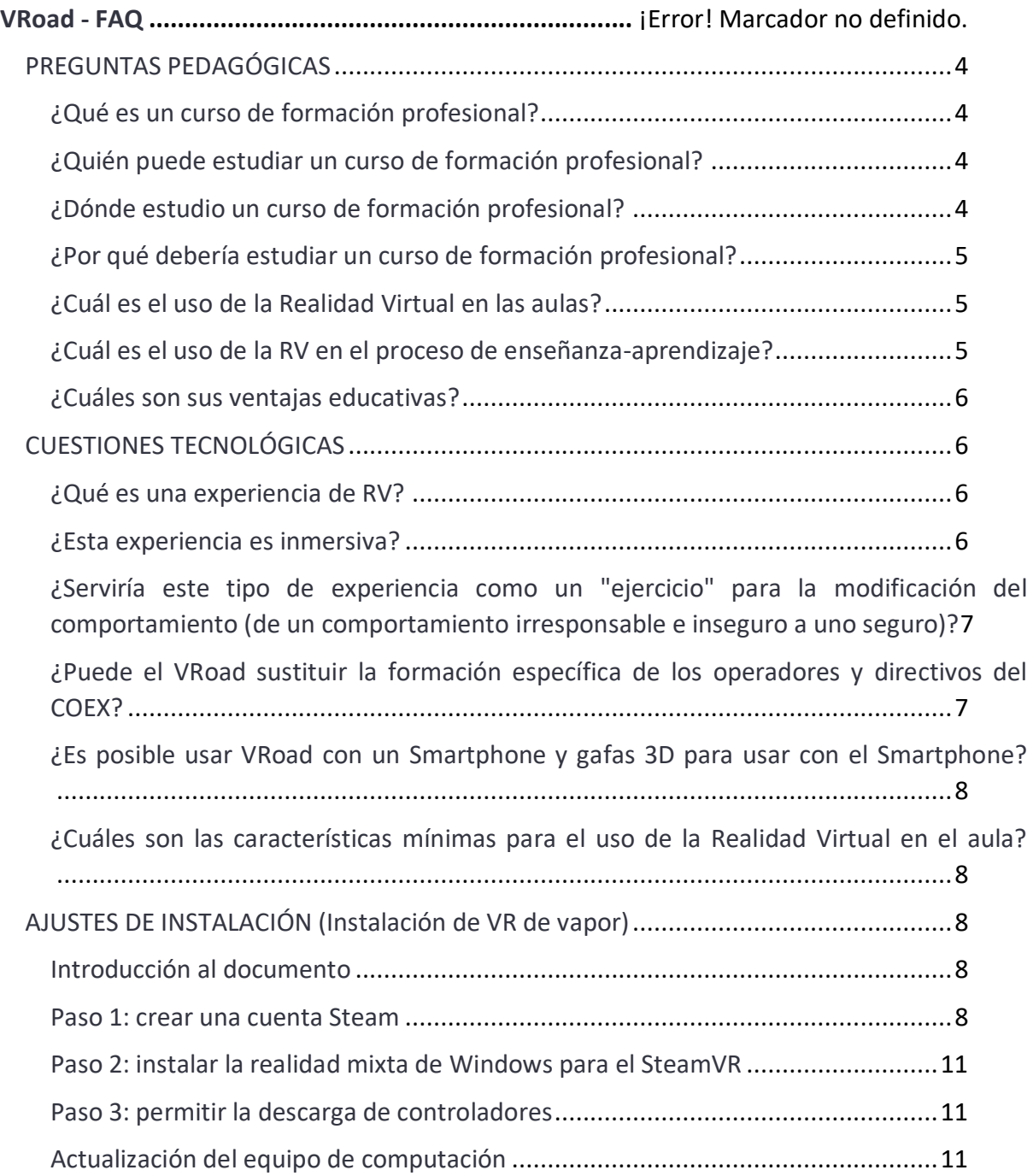

# **PREGUNTAS PEDAGÓGICAS**

#### **a. ¿Qué es un curso de formación profesional?**

La expresión "formación profesional" se refiere a todas las acciones que están relacionadas con el mundo de la formación y con todas las herramientas puestas a disposición para estar cualificado en una determinada profesión, para poder llevarla a cabo con los conocimientos y habilidades apropiados y, por lo tanto, para ser competitivo dentro de esta profesión en particular. En efecto, para ser definido "profesional", o ser "profesional" dentro de una profesión determinada, se necesitan dos elementos indispensables: conocimientos y habilidades. Toda persona que necesite entrar en el mundo del trabajo o quiera permanecer en él, debe asistir a cursos de formación para aprender y mantenerse al día en el ejercicio de su profesión. **¿Qué es un curso de RV?**

En la escuela todos aprendimos que el hombre tiene cinco sentidos: gusto, tacto, olfato, vista y oído, estos son los sentidos que nos ayudan a descubrir el mundo.

Todo lo que sabemos sobre nuestra realidad viene a través de nuestros sentidos, en otras palabras, toda nuestra experiencia de la realidad es simplemente una combinación de información sensorial y nuestros cerebros que crean mecanismos para procesar esta información. Por lo tanto, es obvio que si puedes engañar a tus sentidos con información inventada, tu percepción de la realidad también cambiará en respuesta a ella.

Así que, en resumen, la realidad virtual es la capacidad de engañar a nuestros sentidos con un entorno virtual generado por ordenador, normalmente estos entornos generados por programación son lugares que podemos explorar y descubrir**.**

## b. **¿Quién puede estudiar un curso de formación profesional?**

Cualquiera que quiera profundizar o aprender algo nuevo. La formación está abierta a todos en cualquier sector de trabajo

#### **¿Quién puede estudiar un curso de RV?**

Cada uno de nosotros, equipado con los soportes tecnológicos adecuados, puede acceder al mundo de la realidad virtual

# **c. ¿Dónde estudio un curso de formación profesional?**

Un curso de formación profesional tiene lugar en un aula, en un contexto estructurado compuesto por escritorios, sillas y pizarras

#### **¿Dónde estudio un curso de RV?**

El curso puede hacerse en cualquier lugar donde haya un espacio adecuado para el movimiento. Una clase, una oficina, un salón, etc.

## **d. ¿Por qué debería estudiar un curso de formación profesional?**

Usted elige participar en un curso de formación profesional y capacitarse para especializarse y profundizar sus habilidades en un sector determinado

#### **¿Por qué debería estudiar un curso de RV?**

La realidad virtual ofrecerá una alternativa real en el futuro, ya que los educadores pueden proyectarse en muchas salas virtuales al mismo tiempo... un educador podrá enseñar a varios miles de estudiantes, virtualmente conectados, sin tener que limitarse al espacio del 'aula'.

#### **e. ¿Cuál es el uso de la Realidad Virtual en las aulas?**

Para utilizar la realidad virtual en el aula, es importante pensar cuidadosamente en cómo se utilizarán y controlarán los dispositivos en el aula. En primer lugar, el entorno de aprendizaje debe ser seguro y agradable para que los estudiantes disfruten de la lección y de la tecnología RV. La mayoría de estas herramientas no están pensadas para ser usadas en un escritorio: los estudiantes tendrán que moverse, caminar y estirar las manos. El profesor debe asegurarse de que el aula sea un lugar abierto y espacioso donde los estudiantes puedan moverse libremente y explorar. Además, la RV limita claramente la interacción del profesor con los estudiantes: sus ojos y oídos están cubiertos por los auriculares. El profesor tiene que pensar en cómo comunicarse con los estudiantes y controlar la clase. Por último, algunos estudiantes pueden sentirse mareados o desorientados y el profesor debe estar preparado para manejar esto.

## **f. ¿Cuál es el uso de la RV en el proceso de enseñanzaaprendizaje?**

Cuando se utiliza la realidad virtual, los profesores necesitan saber exactamente qué resultados esperan conseguir y cómo se medirán. Si queremos que la RV funcione y nos ayude de forma significativa, las tecnologías deben utilizarse de forma dirigida, para conseguir un resultado deseado y claramente definido. La lección sólo tendrá éxito si se indican claramente las metas y los objetivos y se conocen y comprenden las formas de alcanzarlos. Por lo tanto, el profesor debe presentar a los estudiantes las metas y objetivos de la lección, así como la forma en que se lograrán y cómo se medirán.

El sentido de presencia se define como una sensación subjetiva de "estar allí", o más bien de estar presente en el mundo virtual. Esta sensación va acompañada de la pérdida del sentido del tiempo y el espacio por parte del usuario, que por lo tanto está lo suficientemente separado del mundo real como para ser completamente capturado por el mundo virtual. A su vez, esto tendería a favorecer una experiencia emocionalmente positiva de participación, promoviendo el inicio y el mantenimiento de altos niveles de atención y concentración.

#### **g. ¿Cuáles son sus ventajas educativas?**

Las ventajas son muchas

-la creación de escenarios de la vida real en el aula, que van más allá de la descripción teórico;

-aprender haciendo, sin consecuencias reales en caso de errores

-el modelado de objetos en varios escenarios

# **CUESTIONES TECNOLÓGICAS**

## **h. ¿Qué es una experiencia de RV?**

Está a punto de comenzar su experiencia con la realidad virtual, en cuanto se haya puesto los auriculares de RV y los controladores, estará totalmente inmerso en un mundo digital, donde vivirá experiencias en primera persona.

Para sentirse cómodo, en una experiencia de realidad virtual, es necesaria una sensación de movimiento y equilibrio, ya que el espectador produce una experiencia de inmersión en la realidad virtual que le distrae de todo lo que le rodea y le impide verlo. Asegúrese siempre de conocer el entorno real antes de empezar a usar el auricular y mientras lo usa.

Verán reproducidos, de forma extremadamente realista, diferentes escenarios de trabajo en carretera, en los que usted y su equipo operativo serán llamados a operar. En este mundo digital podrá practicar, con absoluta seguridad, los métodos de trabajo y los procedimientos técnicos y de seguridad que se aplicarán según sea necesario, antes de que se produzcan realmente.

# **i. ¿Esta experiencia es inmersiva?**

Tendrás la sensación de estar presente en el mundo virtual. Esta sensación podría ir acompañada de la pérdida de su sentido del tiempo y el espacio, si puede separarse lo suficiente del mundo real para ser completamente capturado por el mundo virtual, vivirá una experiencia emocionalmente positiva de participación, manteniendo altos niveles de atención y concentración.

Una vez que haya entrado en el escenario VROAD, tendrá que elegir entre diferentes escenarios, el tipo de intervención, proporcionar las soluciones más apropiadas para poder llevar a cabo su trabajo de forma segura y se moverá interactuando con un entorno tridimensional utilizando los controladores.

Para hacer todo esto, usaremos una computadora para procesar el ambiente virtual a ser recreado, y un visor de RV conectado a ella para ver este ambiente. Tendrá dos controladores disponibles para interactuar o moverse dentro del mundo digital.

Tendrá el máximo rendimiento y realismo ya que un PC es capaz de realizar muchos cálculos complejos en fracciones de segundo, de hecho lo que verá a través del visor no es más que una representación en tiempo real del mundo virtual.

# **j. ¿Serviría este tipo de experiencia como un "ejercicio" para la modificación del comportamiento (de un comportamiento irresponsable e inseguro a uno seguro)?**

En general, la forma en que nos comportamos depende de los estímulos previos (lo que pensamos, conocemos, percibimos primero), pero sobre todo de las consecuencias (conocimiento de lo que sucede después); repetimos comportamientos que han tenido consecuencias positivas, mientras que tendemos a no repetir los que han tenido consecuencias negativas o que no han tenido consecuencias.

Dentro de VROAD podrás ponerte a prueba, ver las consecuencias de tus posibles errores y corregir las consiguientes actitudes inseguras en el trabajo. Verá cuáles son los comportamientos seguros que se deben aplicar en los diferentes escenarios de la carretera, y aprenderá los comportamientos correctos para las situaciones representadas.

Puedes aprender haciendo, sin consecuencias reales en caso de errores.

# **k. ¿Puede el VRoad sustituir la formación específica de los operadores y directivos del COEX?**

VROAD puede integrar de manera efectiva el entrenamiento específico, estimulando nuestros sistemas cognitivos, incluyendo la memoria y el aprendizaje, que

están enraizados en nuestro sistema sensoriomotor y por lo tanto en nuestras acciones.

De ello se desprende que el aprendizaje en contextos escolares, que tiende a implicar la adquisición de conocimientos conceptuales abstractos, con sólo lecciones frontales, podría beneficiarse de la participación motora en el proceso mismo.

Con VROAD te colocarás en diferentes entornos virtuales inmersivos, con escenas que se actualizan de forma congruente con el movimiento de tu cabeza y tus manos, haciendo que el escenario sea aún más realista, tomando directamente decisiones técnicas y de seguridad, tú serás el protagonista.

La experiencia de entrenamiento de VROAD integra el concepto de seguridad que debe ser visto como un interés personal que trae beneficios al individuo, al grupo de trabajo y a la empresa.

La retroalimentación inmediata de VROAD (sobre el trabajo correcto realizado, sobre el informe o la sugerencia proporcionada) mantendrá alta su motivación y su compromiso.

# **l. ¿Es posible usar VRoad con un Smartphone y gafas 3D para usar con el Smartphone?**

VRoad sólo puede ser usado a través de una computadora, lentes VR y controles. Los visores de realidad virtual para teléfonos inteligentes permiten utilizar esta tecnología con una aplicación normal. Las tecnologías disponibles para estas aplicaciones necesitan visores de alto rendimiento y teléfonos inteligentes con pantallas de tamaño adecuado, que puedan garantizarle experiencias de inmersión en realidad virtual de buena calidad.

## **m. ¿Cuáles son las características mínimas para el uso de la Realidad Virtual en el aula?**

Para proporcionar una experiencia de realidad virtual inmersiva en el aula bajo el control del profesor, es necesario proporcionar hardware, software y una serie de contenidos (realidad virtual), actividades y lecciones listas para ser utilizadas y gestionadas de forma centralizada por el profesor.

La información teórica debe combinarse con actividades prácticas-experimentales.

El profesor expone la información que cree que puede ser interesante y relevante para los participantes, explicándoles lo que encontrarán en la RV y lo que se espera que hagan. Posteriormente, al final de la experiencia de formación con la RV, en función de los temas identificados y de la planificación didáctica que se haya decidido llevar a cabo, el profesor puede pasar a explicar a los alumnos las dudas que aún les queden y recabar su opinión.

# **AJUSTES DE INSTALACIÓN (Instalación de VR de vapor)**

#### **n. Introducción al documento**

**Si el usuario ha usado alguna vez la plataforma STEAM, estos pasos no son necesarios.** Estos pasos sólo son necesarios la primera instalación del equipo, en las segundas y sucesivas ejecuciones, no se requerirá ninguna conexión a Internet ni ingreso a ninguna cuenta.

# **o. Paso 1: crear una cuenta Steam**

Requisitos: Se requiere un correo electrónico y una conexión a Internet válidos

#### *A. Acceda a la sección de registro de usuarios*

 Para empezar a registrar su nueva cuenta en Steam, primero debe acceder al sitio web de la plataforma. Aunque también es posible hacerlo a través del programa disponible para su descarga, visitar su página es algo que se puede hacer desde cualquier dispositivo conectado. Abre tu navegador web y escribe esta URL en la barra de direcciones:

- o Español:<https://store.steampowered.com/join/?l=spanish>
- o En francés:<https://store.steampowered.com/join/?l=french>
- o Italiano: <https://store.steampowered.com/join/?l=italian>
- o [Portugués https://store.steampowered.com/join/?l=portuguese](https://store.steampowered.com/join/?l=portuguese)
- o Inglés:<https://store.steampowered.com/join/?l=english>
- A través de él llegarás **a la pantalla de inicio de Steam** en su portal online.
- Ahora, ve a la parte superior y haz clic en **"Iniciar sesión"**. Al hacerlo, irás a la ventana de inicio de sesión, un lugar necesario para poder seguir adelante.

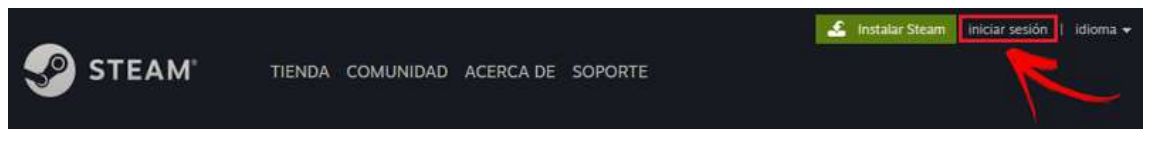

 En lugar de introducir un nombre de cuenta y una contraseña, vaya al lado derecho y haga clic en el botón **"Crear cuenta"**. Así es como empezarás a abrir tu nuevo perfil en Steam.

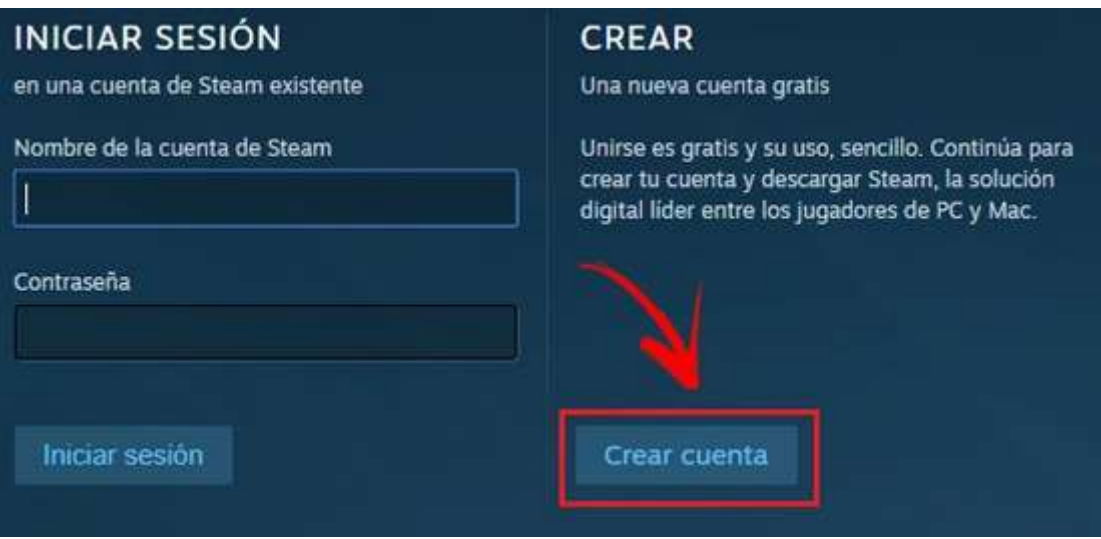

#### *B. Primer acuerdo de datos y suscripción*

 Los primeros campos que aparecen en esta nueva sección están disponibles para que escribas la dirección de correo electrónico que quieres usar para tu perfil de Steam. Escríbelo **en el primer y segundo espacio para confirmarlo**, y justo después de eso, elige tu país de residencia correctamente.

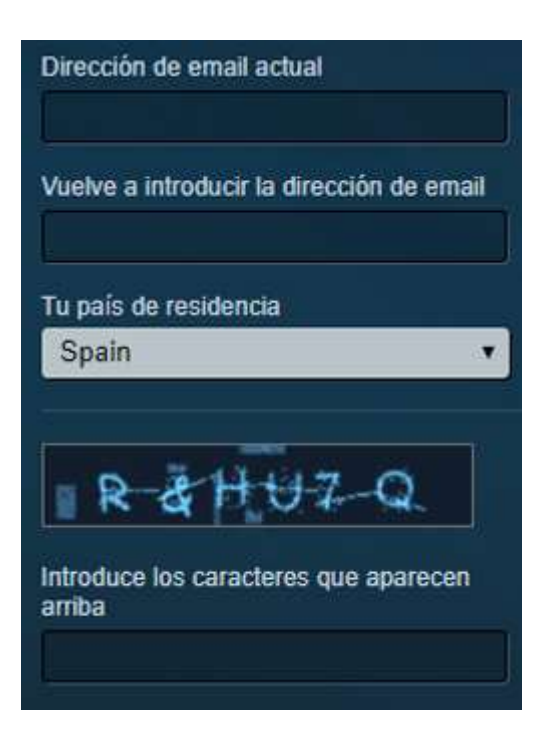

- Una vez hecho esto, baja un poco más para llenar el siguiente espacio **con los caracteres que aparecen en la imagen** (puedes hacer clic en **"Actualizar"** para que aparezca otra imagen).
- Sigue bajando y tendrás delante de ti el **"Acuerdo de Suscripción al Vapor"**. Puedes leerlo o, simplemente, descender para marcar la casilla **"Acepto, y soy mayor de 13 años"**, y luego presionar el botón **"Continuar".**

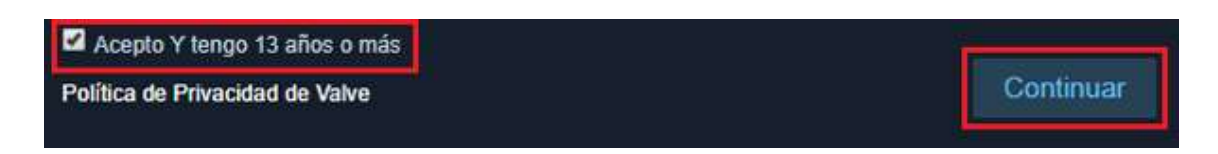

#### *C. Verificar el correo electrónico*

Steam necesita confirmar que tu correo electrónico es correcto y que también te pertenece. Para ello, te envía un correo electrónico a la bandeja de entrada de dicho correo. Entra en tu buzón, busca el mensaje de la empresa y ábrelo. Cuando lo hagas verás que hay un botón con el texto "Crear mi cuenta". Haz clic en él para poder avanzar.

#### *D. Establecer un nombre de usuario y una contraseña*

Después de pulsar el botón de correo, tienes que volver a la ventana donde te estabas registrando para comprobar que ha cambiado. Ahora tienes delante de ti tres campos diferentes en los que tienes que escribir lo que será tu **nombre de usuario de Steam**, así como **la contraseña** (esta dos veces, para confirmar).

# **p. Paso 2: instalar la realidad mixta de Windows para el SteamVR**

Requisitos: Se requiere una cuenta de VAPOR como se describe en el paso anterior y una conexión a Internet

- Visite el enlace (todos los idiomas): [https://store.steampowered.com/app/719950/Windows\\_Mixed\\_Reality\\_for\\_SteamV](https://store.steampowered.com/app/719950/Windows_Mixed_Reality_for_SteamVR/) [R/](https://store.steampowered.com/app/719950/Windows_Mixed_Reality_for_SteamVR/)
- La descarga es gratuita:

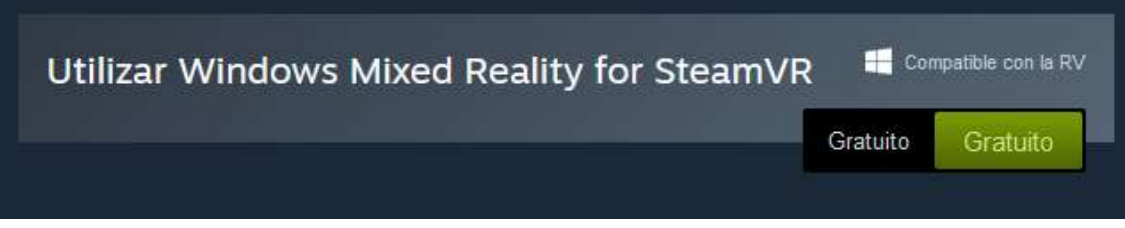

- Se recomienda reiniciar el ordenador después de este paso
- Cuando se ejecuta permite que las descargas continúen

## **q. Paso 3: permitir la descarga de controladores**

- Tanto en el paso 1 como en el 2, será necesario descargar los controladores y otro software de apoyo
- Estas descargas son seguras y fiables.
- Una vez instalado, puedes empezar.

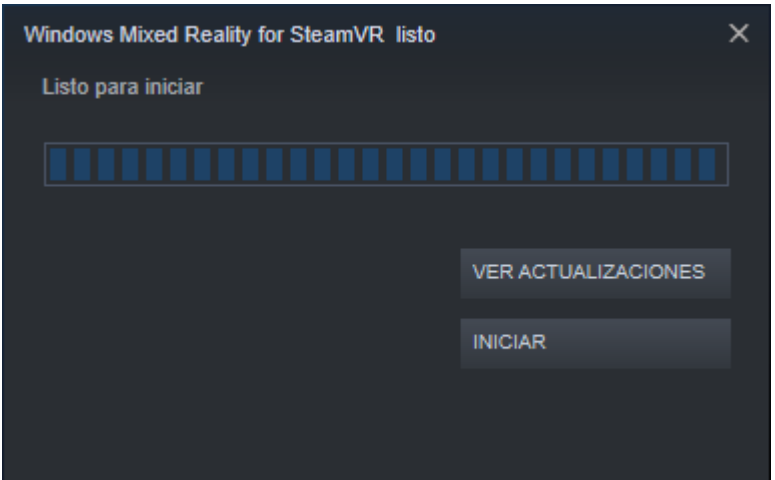

# **r. Actualización del equipo de computación**

Se recomienda mantener el equipo informático actualizado, especialmente en lo que respecta

a

- Controladores de tarjetas gráficas

#### - Actualizaciones de STEAM VR

#### - Actualizaciones automáticas de Windows

Esto requerirá que el equipo tenga acceso a Internet a ciertos intervalos, que se ejecuten aplicaciones relacionadas con la RV y que se esperen notificaciones.

# ERROR DE STEAM 475

Pruebe esta solución: CORRER VAPOR COMO ADMINISTRADOR. Es importante, y no estoy seguro de por qué tiene que serlo, pero correr vapor normalmente impide que el STEAMVR detecte correctamente los auriculares y los controladores. Normalmente se pondría en marcha y daría el "¡oh no! El STEAMVR ha encontrado un problema inesperado". Y mostraría el icono de mis auriculares en verde y listo por un segundo o dos y se apagaría. pero mis controladores no se detectaban como "Listo".

¿Cómo resolverlo?, Si tienes un atajo en tu escritorio para el vapor, sólo tienes que hacer clic derecho->propiedades. En la pestaña de compatibilidad, busca la casilla de verificación "Ejecutar como administrador". si está en gris, deberías ver un botón etiquetado como "Cambiar la configuración para todos los usuarios" con un icono de escudo de color. Si la UAC de Windows está configurada para advertirte de cambios como éste, sólo tienes que hacer clic en "Sí" y marcar la casilla mencionada anteriormente. Una vez que esté configurado correctamente, el icono del vapor en su atajo debería tener el mismo icono de escudo en la esquina del mismo.

Al ejecutar este atajo modificado, debería recibir dos advertencias: La primera es Windows UAC, pidiendo permiso para ejecutar el programa, que siempre será la primera señal de que estás ejecutando el vapor como un ADMIN. la segunda será una advertencia del vapor diciendo que debes desactivar el modo de compatibilidad. Si no marca la casilla "No volver a mostrar este mensaje" lo recibirá cada vez que inicie el vapor de esta manera. De una de las advertencias que recibí, a menos que uses el modo de Big-Picture, o el modo de entorno SteamVR bastante a menudo, no debería afectar nada significativo.

# **PERSONALIZANDO EL RENDIMIENTO DE LOS GRÁFICOS PARA WINDOWS 10**

# **s. DESCRIPCIÓN**

Cuando tenemos un portátil con Windows 10 y casualmente tiene más de una GPU, suele ocurrir que el sistema operativo no siempre utiliza la mejor tarjeta gráfica cuando queremos que se utilice, como en el caso de los videojuegos o las aplicaciones de edición o reproducción multimedia.

Esto es algo que podemos resolver de varias maneras, dependiendo de si tu GPU es NVIDIA o AMD, puedes usar el panel de control gráfico que ofrecen tus drivers, si lo tienes instalado. O puedes usar la configuración de Windows 10 para personalizar el rendimiento gráfico de cada aplicación.

# **t. PASO A PASO**

#### *Paso 1*

Presione la tecla **Windows + I** para ir al **panel de configuración de** Windows 10. Elija la sección **Sistema** y seleccione la opción Pantalla. Mira justo debajo de la configuración de la multipantalla hay un pequeño enlace que dice "Configuración de los gráficos**".**

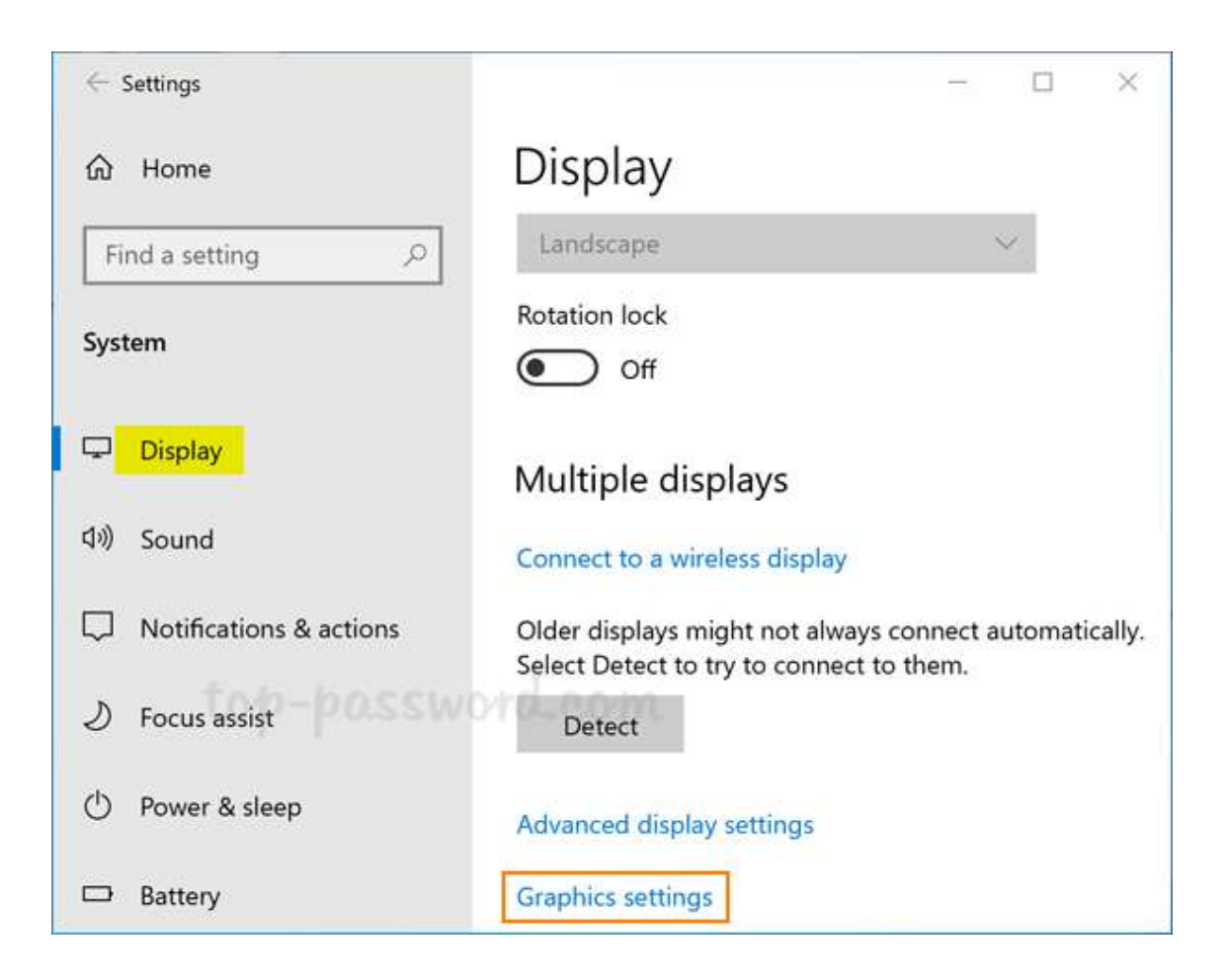

#### *Paso 2*

Haga clic en **Configuración de Gráficos** y será llevado a la ventana de **Preferencias de Rendimiento de Gráficos**. Desde allí puedes personalizar el rendimiento de los gráficos en Windows 10 para cada aplicación específica.

La ventaja es que **puedes aumentar el rendimiento de una aplicación utilizando tu GPU más potente**, o puedes aumentar la duración de la batería dando menos prioridad a las aplicaciones que realmente no necesitan la potencia de la GPU.

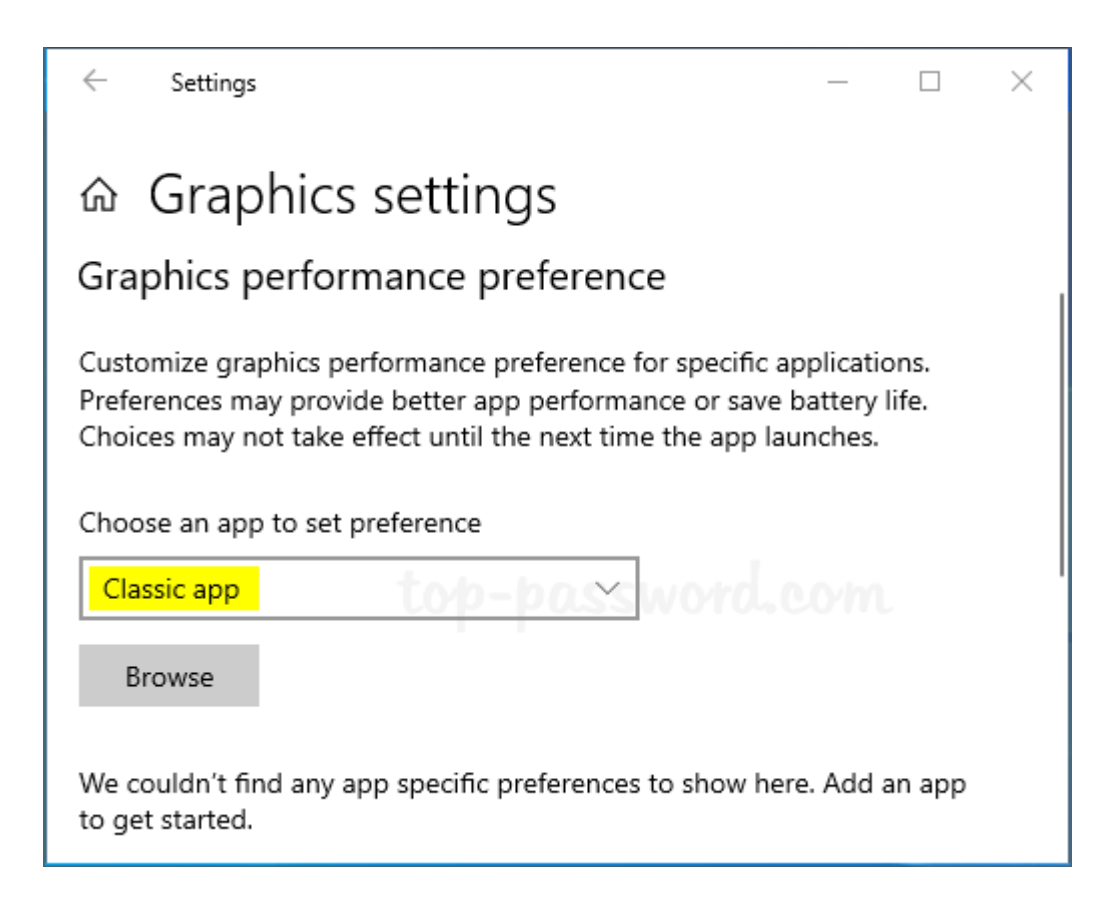

#### *Paso 3*

En este panel de configuración puedes elegir entre aplicaciones clásicas o aplicaciones universales. Si quieres cambiar la configuración de la GPU para, por ejemplo, un juego, debes elegir en el desplegable "**clásico**" y debes conocer la ruta en la que se almacena el ejecutable de ese juego.

Haga clic en "Examinar" y navegue hasta su archivo ejecutable para seleccionarlo. Una vez en la lista, haz clic en él y luego en el botón **"Opciones".**

*Nota VROAD: debe estar en el SSD, normalmente llamado C:. Busca y selecciona "VRSteam.exe"*

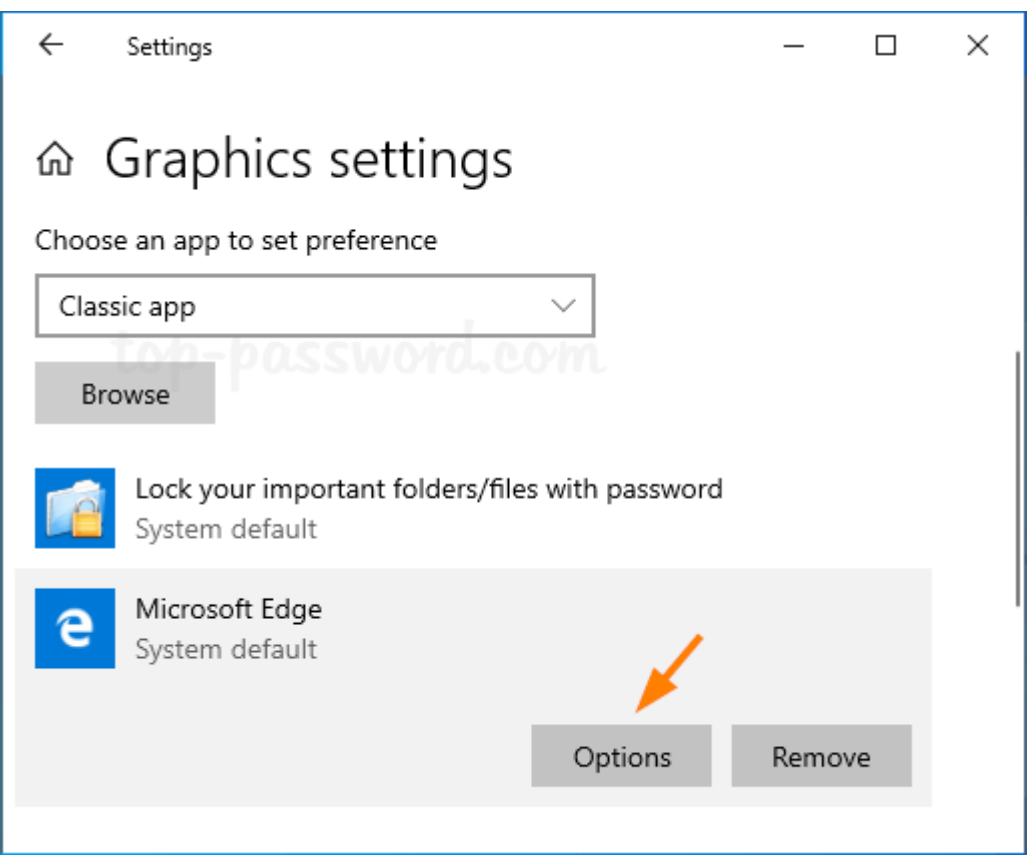

#### *Paso 4*

En el **botón Opciones** puede elegir entre su GPU de ahorro de energía o su GPU de alto **rendimiento**. Windows 10 suele utilizar el valor predeterminado para los gráficos incorporados, que suele ser el más débil. Así que si por ejemplo tienes un gráfico Intel y uno NVIDIA, a veces cuando intentas jugar, tu videojuego usará el peor de los dos si no lo configuras a mano.

*Nota VROAD: Para la mejor experiencia, siempre seleccione opciones de alto rendimiento.*

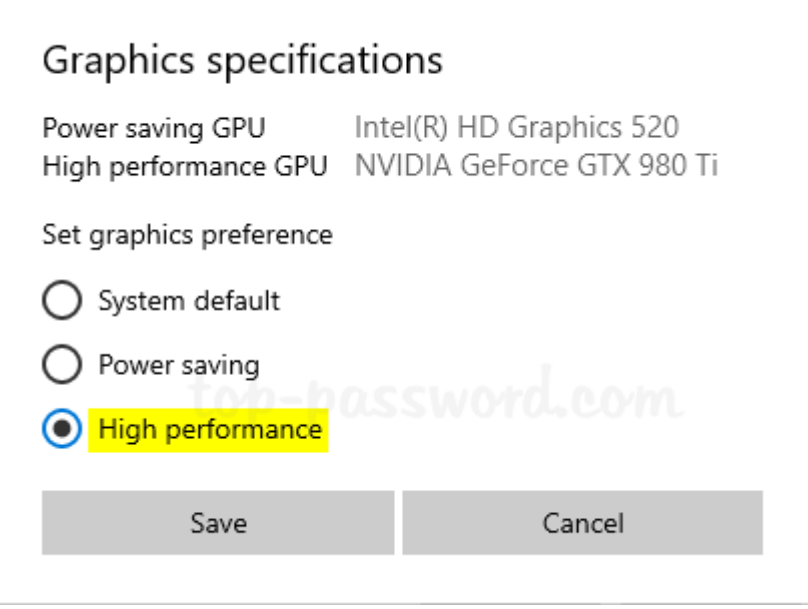

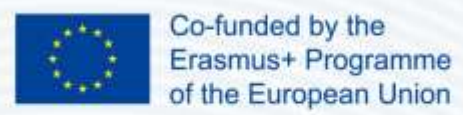

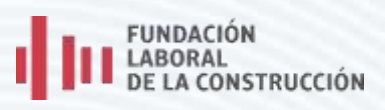

Fundación Laboral de la Construcción. España

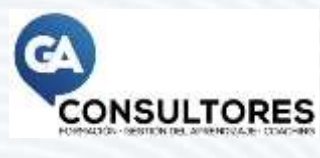

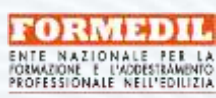

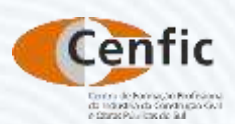

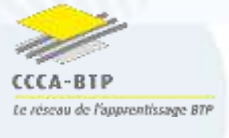

GA Consultores. España

Ente per la Formazione e l'Addestramento Professionale nell'Edilizia (FORMEDIL). Italia

Centro de Formação Profissional da Indústria da Construção Civil e Obras Públicas do Sul (CENFIC). Portugal

Comité de Concertation et de Coordination de l'Apprentissage du Bâtiment et des Travaux Publics (CCCA-BTP). Francia

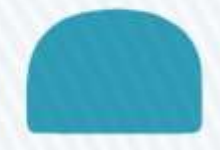